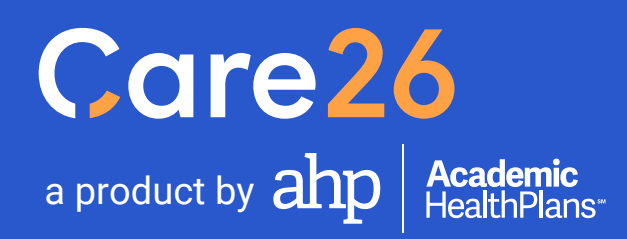

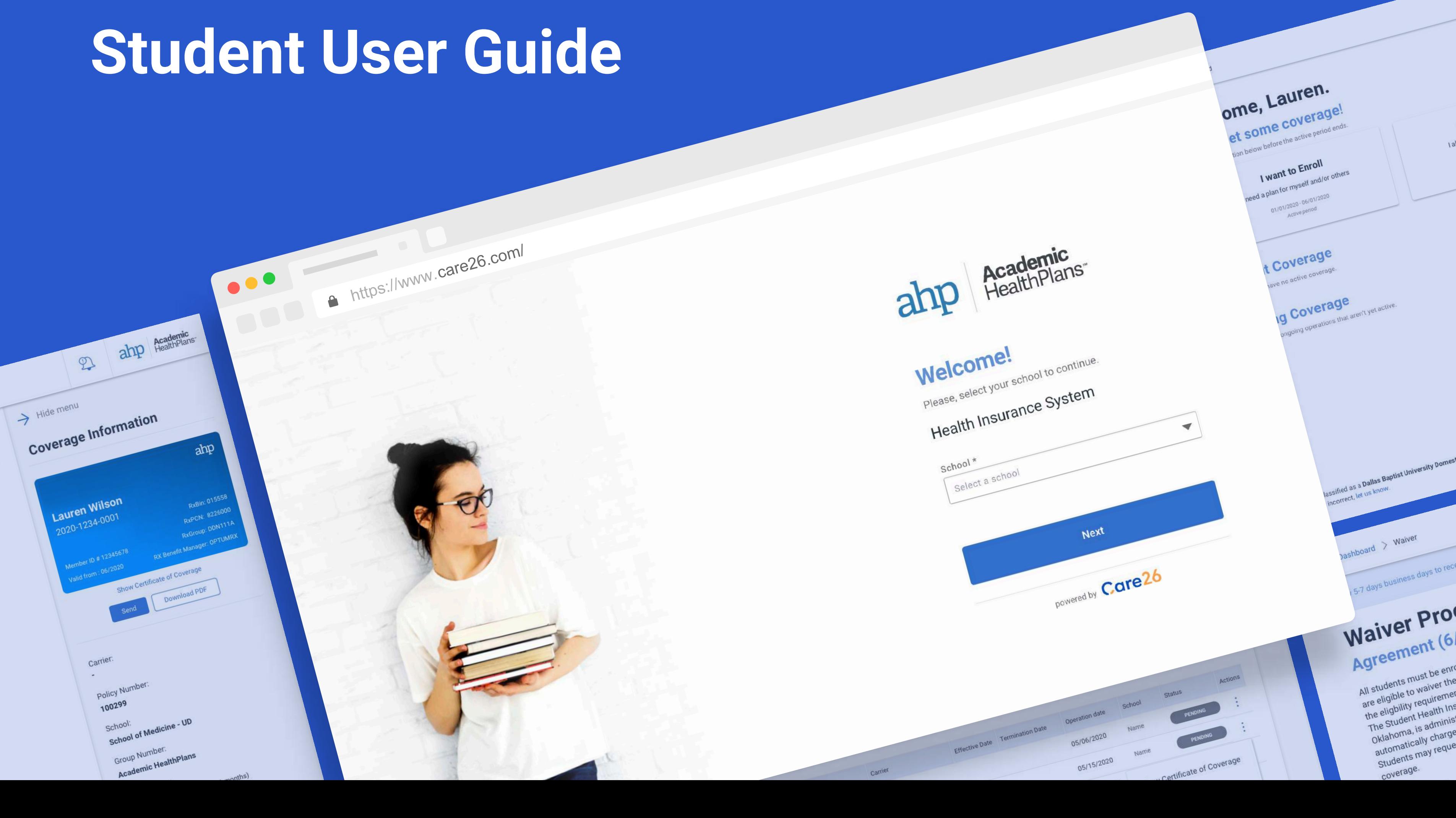

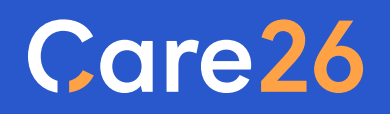

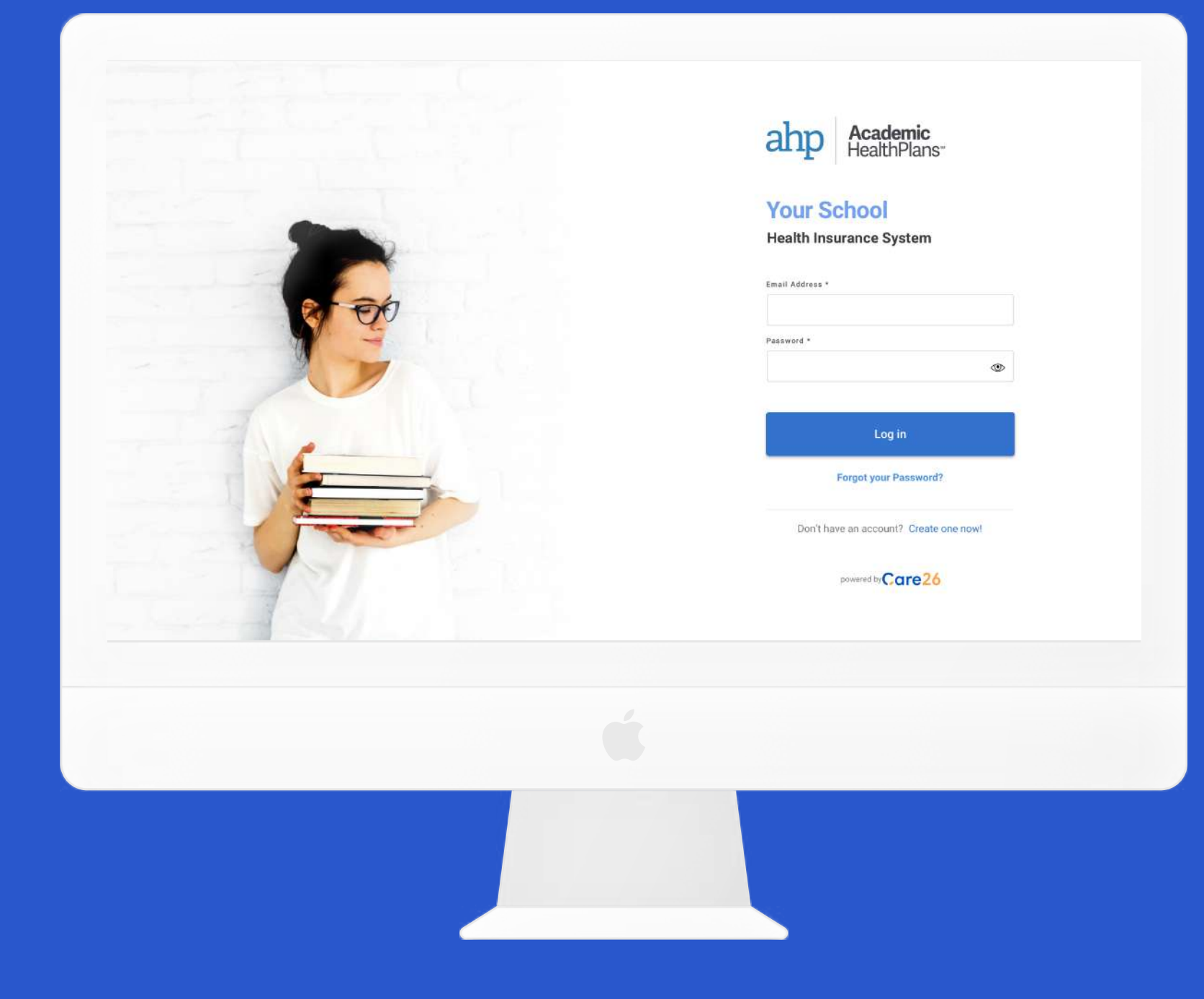

## **Student Experience**

Manage your health insurance quickly and easily.

- 1. **[Creating an account](#page-2-0)**
- 2. **[Get coverage \(Enroll\)](#page-5-0)**
- 3. **[Opt-out of coverage \(Waive\)](#page-10-0)**
- 4. **[My Insurance](#page-15-0)**

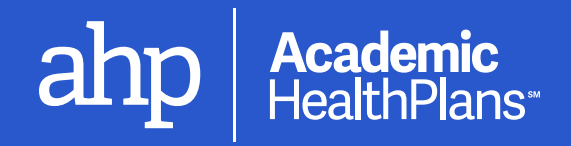

# <span id="page-2-0"></span>**1. Creating an account**

If you have received an email from us to confirm your email, use the link inside to finish creating your account. Otherwise, follow these steps.

Care26 is in continuous development and system enhancements will continue to be applied. Screens shown are subject to change

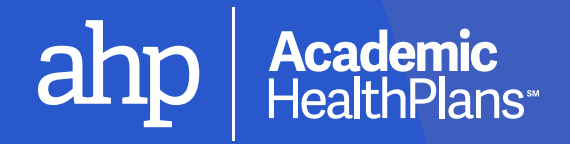

## **Welcome to Care26!**

When you land on the login page, you will see a few fields to enter your username and password if you already have an account.

If you need to create an account, click on the "Create one now!" link at

Enter your email and password and click on the button to log in.

If you have an account but are unable to log in, use this link to reset your

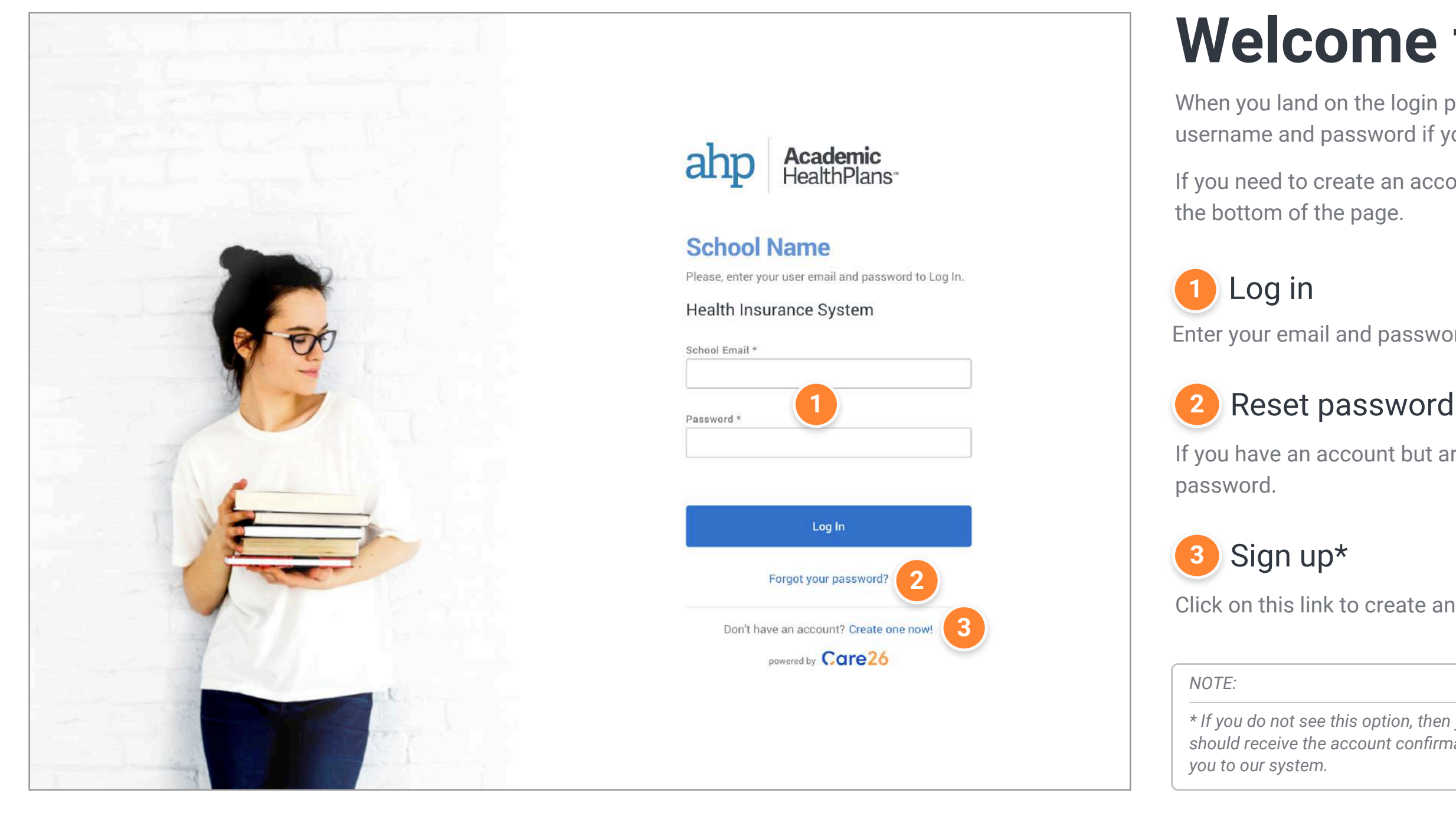

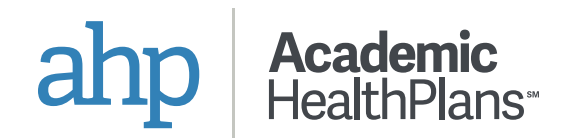

Click on this link to create an account.

*\* If you do not see this option, then your school does not allow self-registration. You should receive the account confirmation email automatically when your school adds* 

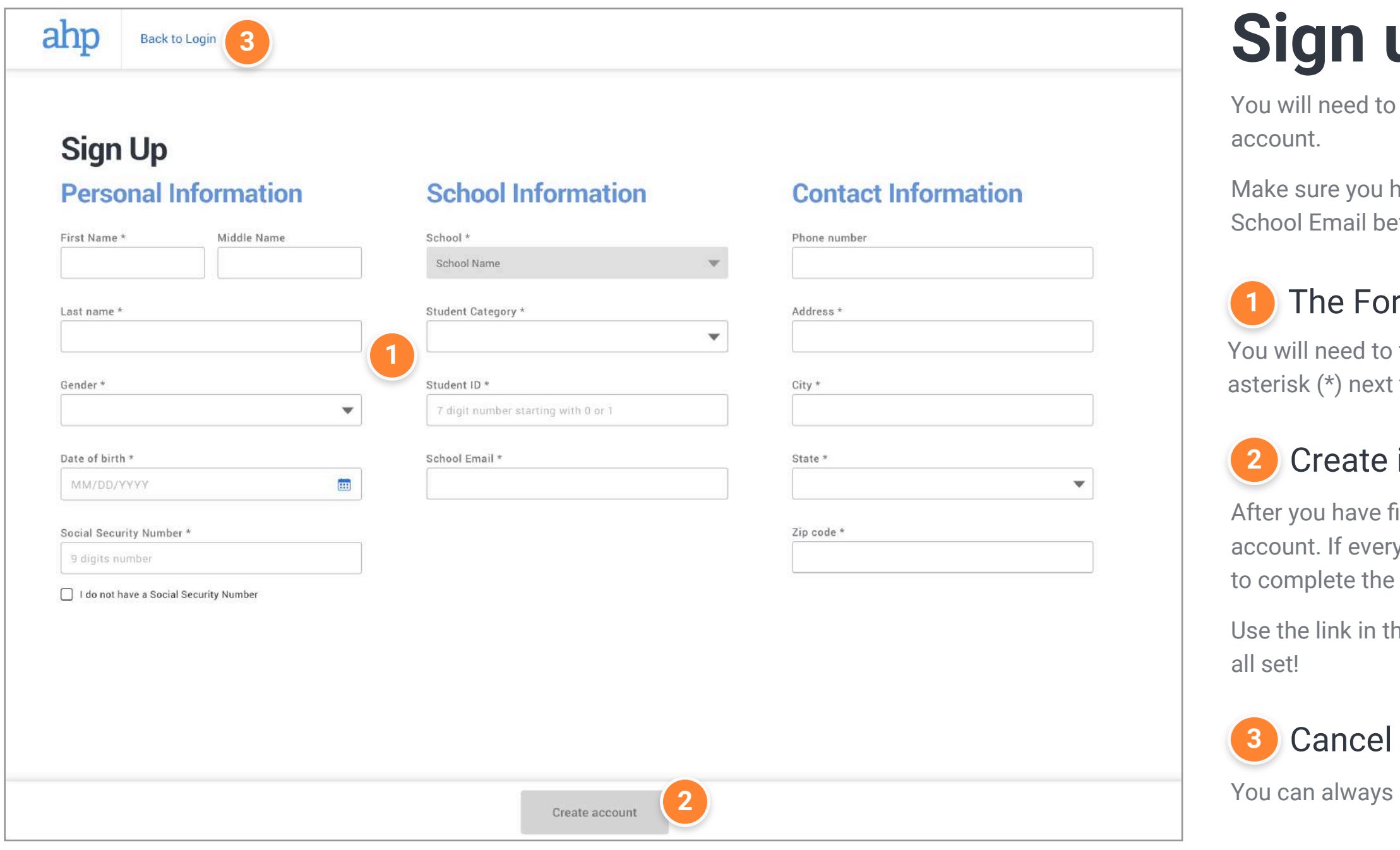

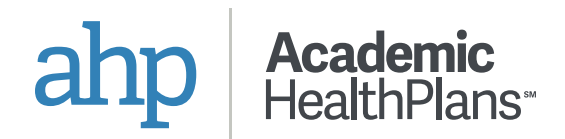

## **up**

I to provide some identifying information to create your

ou have your correct Student Category, Student ID, and I before proceeding.

### $\overline{1}$  orm

I to fill in all required fields, which are indicated by an ext to them.

### te it!

 $\alpha$ e filled in all of the fields, click on this button to create your verything looks good, you will be sent a confirmation email the process.

i the email you receive to set your password and then you're

ays go back to the Log In page.

# <span id="page-5-0"></span>**2. Get Coverage (Enroll)**

Follow these steps to take advantage of the Student Health Insurance Plan offered by your school.

 $\boxed{()~}$  Care26 is in continuous development and system enhancements will continue to be applied. Screens shown are subject to change

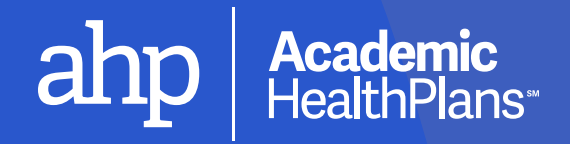

## **How to Enroll**

If your school offers enrollment in a Student Health Insurance Plan, follow these steps to purchase coverage.

### **1** Start the Enrollment Process

If you see this button available on your dashboard, the enrollment period is open and you may start the process of purchasing the insurance plan.

If this option is not available, the enrollment period may not be open, or your school may not offer voluntary enrollment.

Confirm that the School and Student Category listed at the bottom of the screen appear to be correct before proceeding with enrollment.

### **2** Validate information

More account options are available in the pull-out menu.

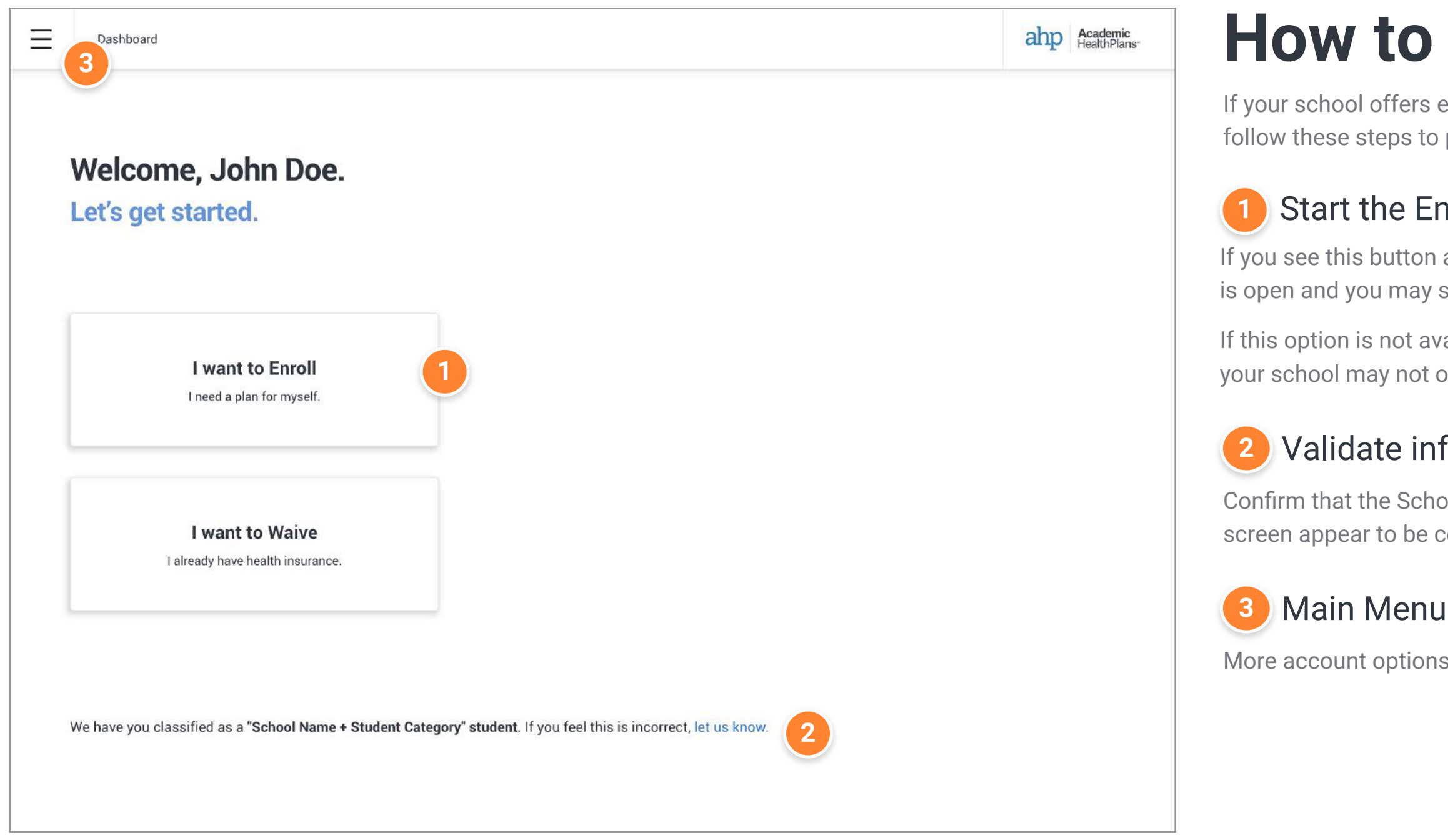

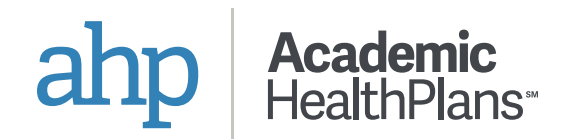

## **Choose Products**

After agreeing to the Terms & Conditions, you will be presented with the

Depending on your school, one or more plan options will be available to choose from. Click on any options you would like to purchase.

### **1** Select your plan

The Summary section will be populated with your selected options as

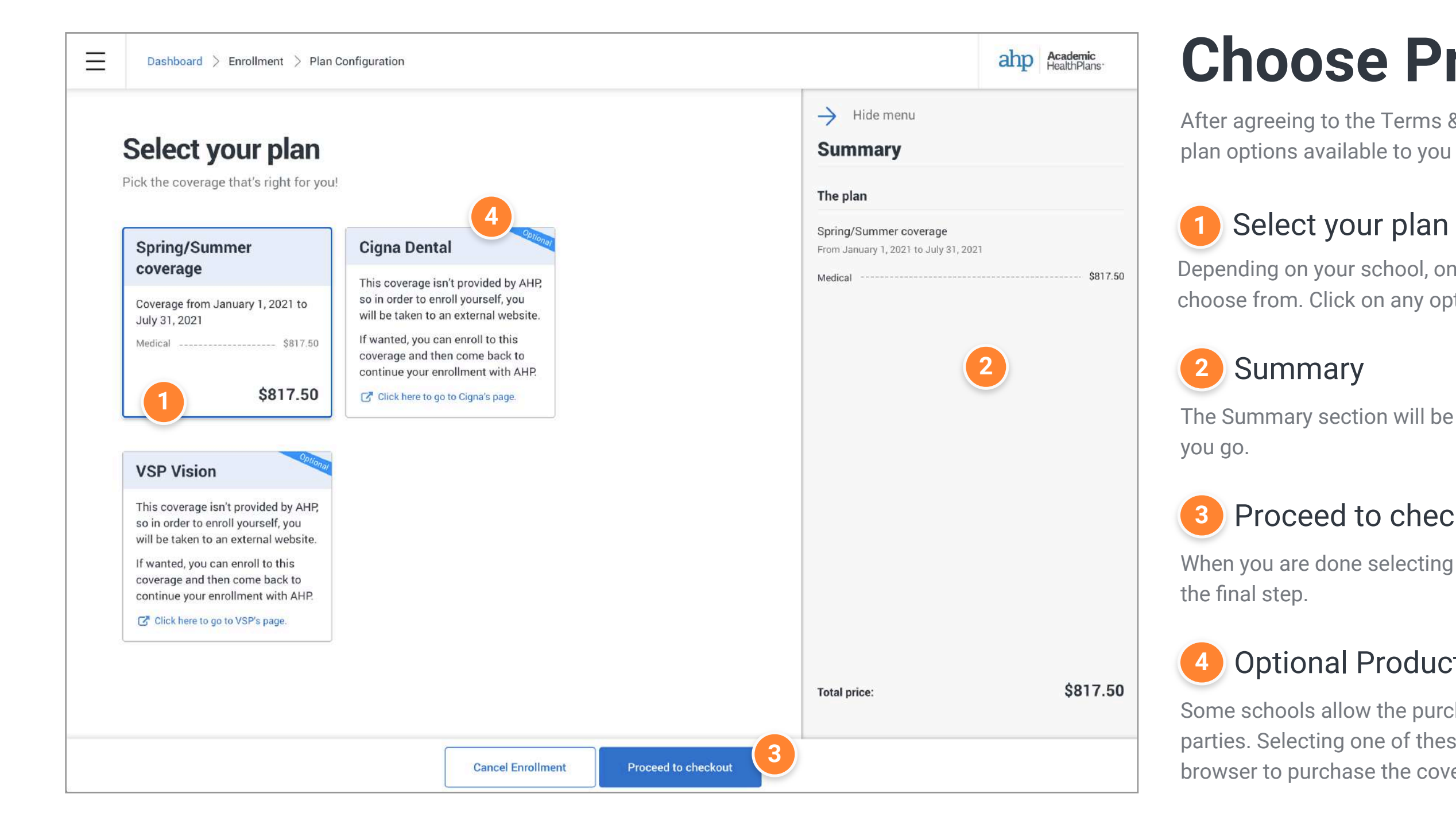

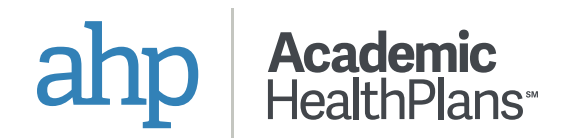

When you are done selecting your options, click this button to continue to

### **3** Proceed to checkout

Some schools allow the purchase of additional coverage through third parties. Selecting one of these options will open a new tab in your browser to purchase the coverage separately.

### **4** Optional Products

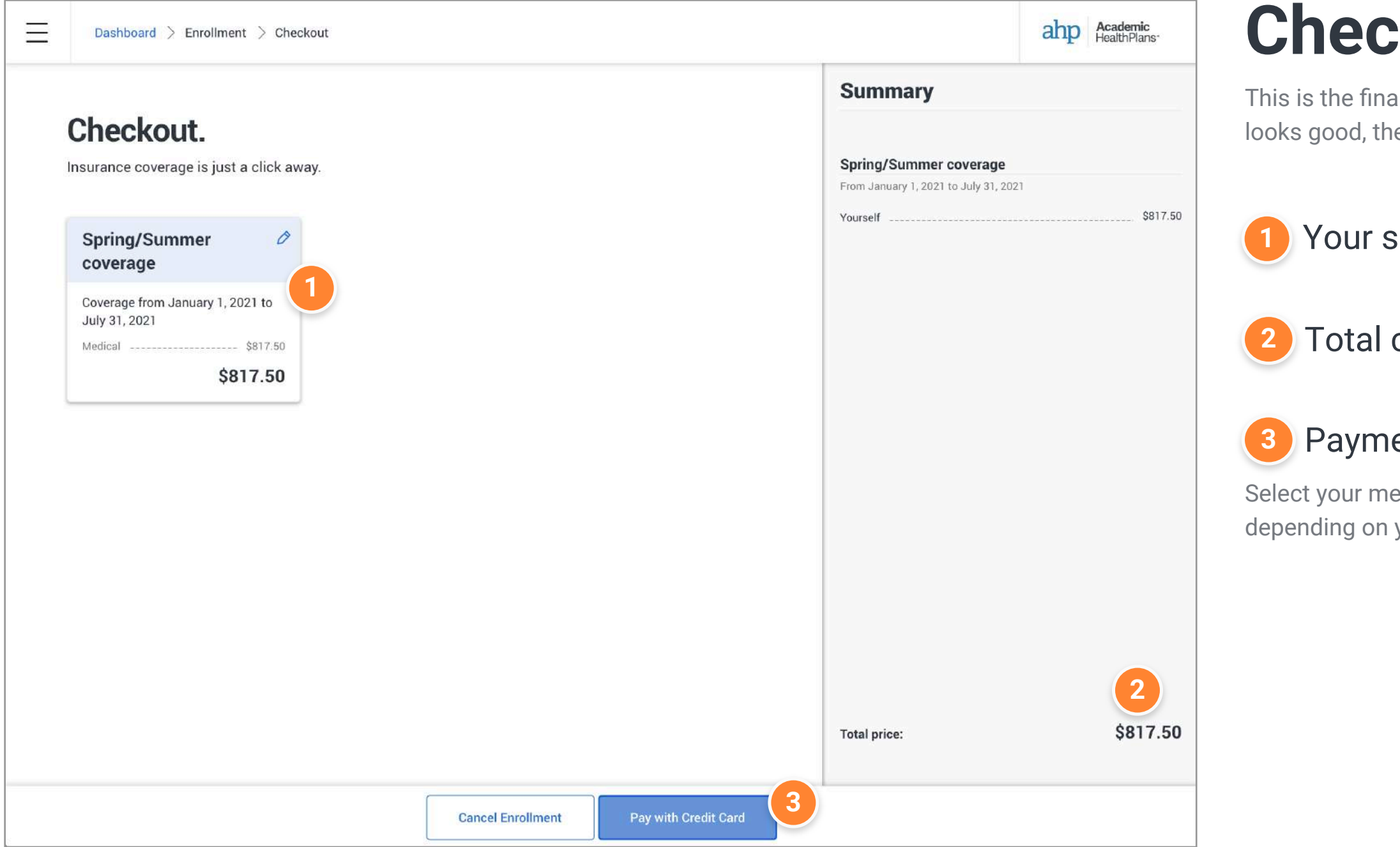

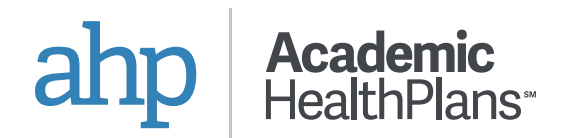

## **kout**

al step of the enrollment process. Confirm that everything len submit your payment to finalize.

### **1** *selected coverage*

### cost of the selected coverage

### **ant Methods**

ethod of payment. Different options may be available your school.

## **Ongoing Enrollment**

After you have successfully submitted your enrollment, your dashboard will automatically change to show you your status. Payment and eligibility may need to be confirmed before the carrier can activate your

When the status of your enrollment changes, you will be notified by email and your dashboard will automatically update.

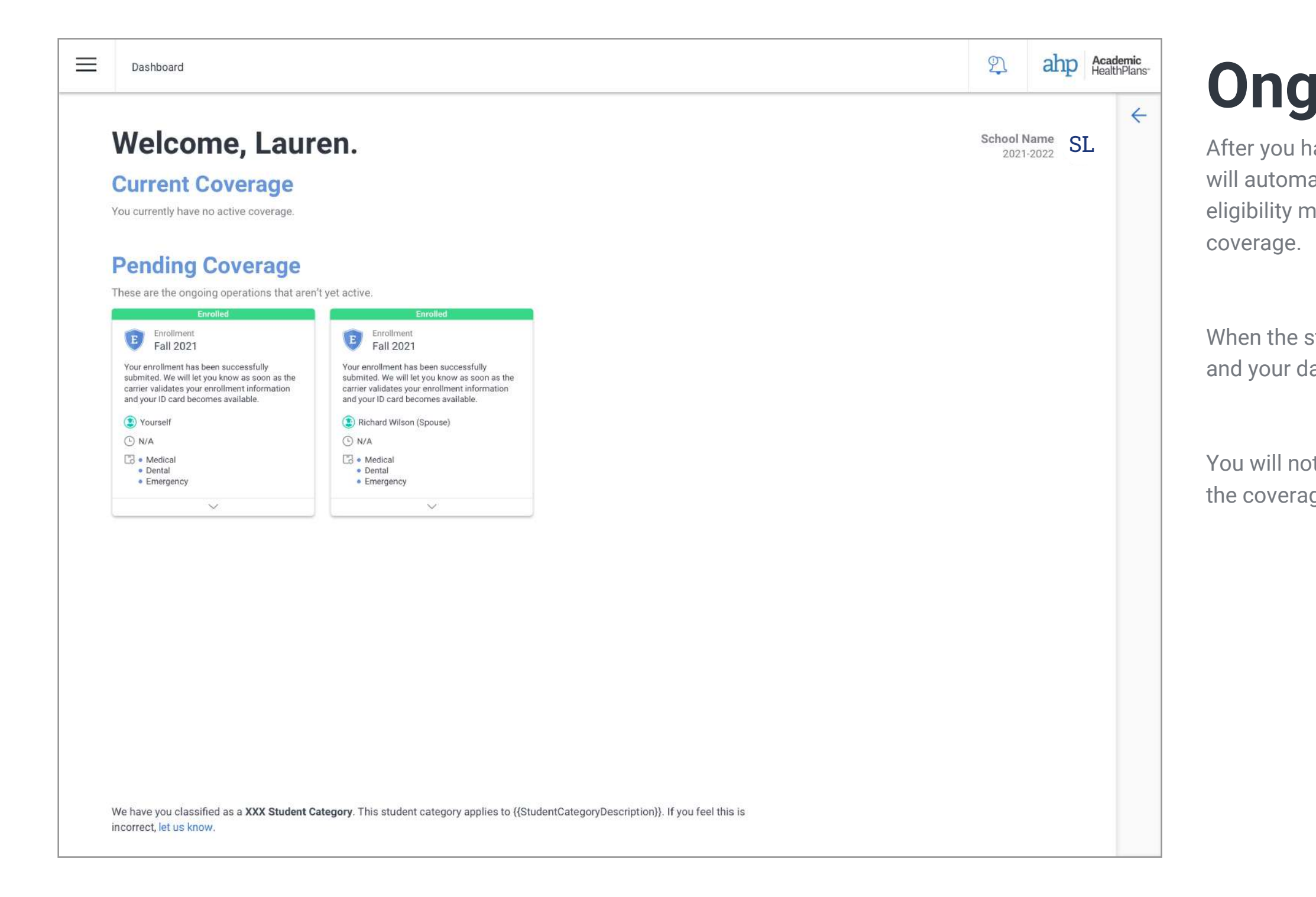

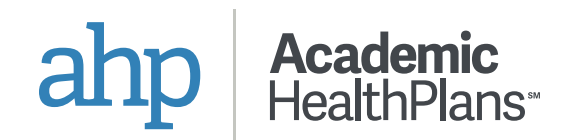

You will not be able to use your coverage until it has been activated and the coverage effective date begins.

# <span id="page-10-0"></span>**3. Opt-out of coverage (Waive)**

If you have proof of comparable health insurance coverage and you do not wish to take advantage of the Student Health Insurance Plan, follow these steps to submit a waiver.

Care26 is in continuous development and system enhancements will continue to be applied. Screens shown are subject to change

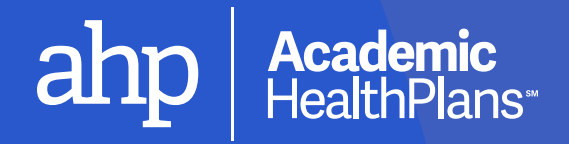

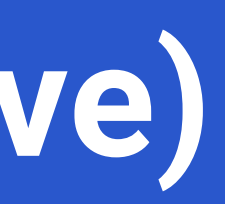

## **How to Waive Coverage**

NOTE: the option to waive is not available to all students.

If you do not wish to take advantage of the Student Health Insurance Plan offered by your school, and you have comparable health insurance coverage, click on this button to begin the process of submitting your

We will need to verify your existing insurance meets the criteria set by your school in order to approve your waiver request.

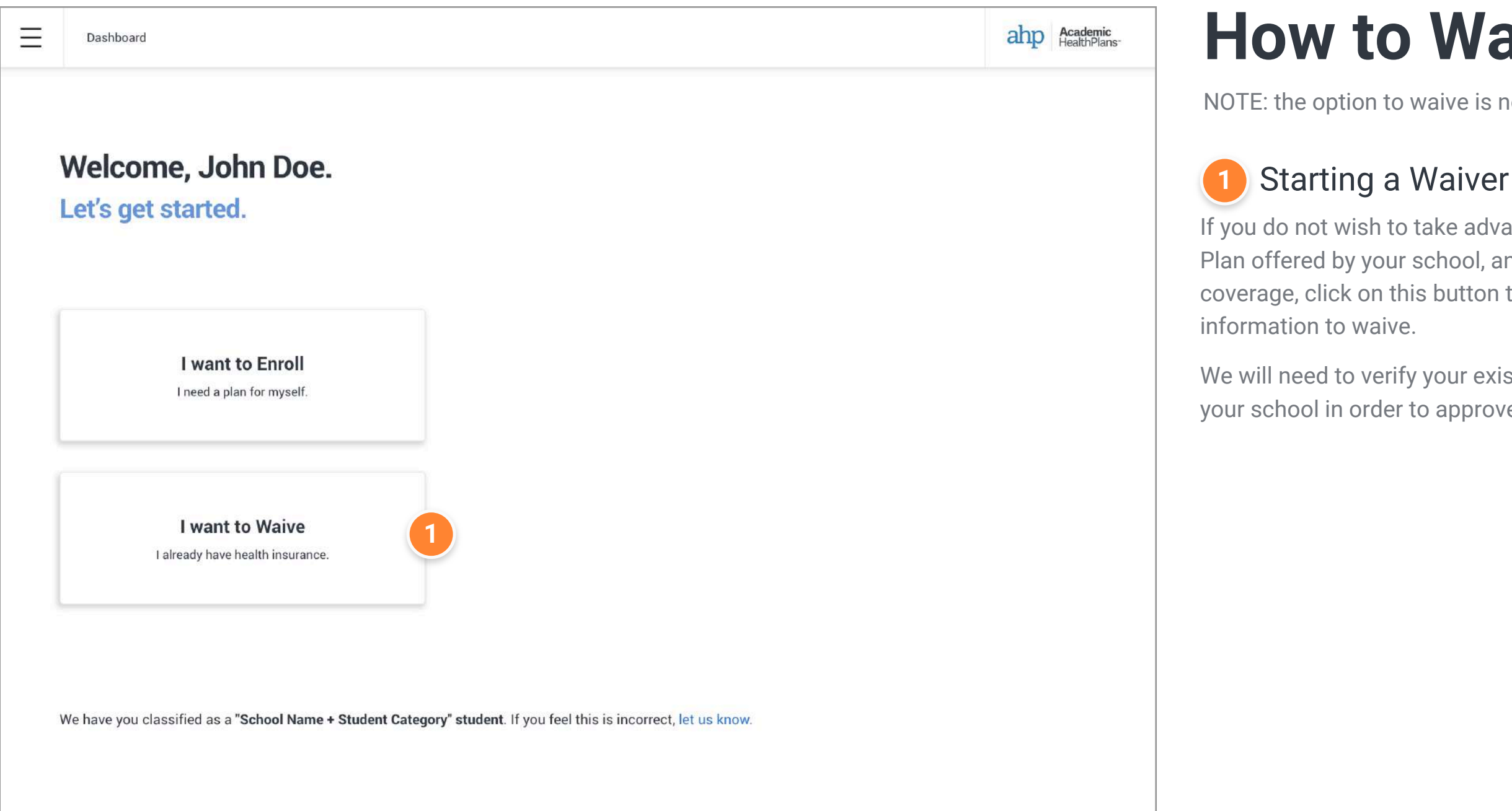

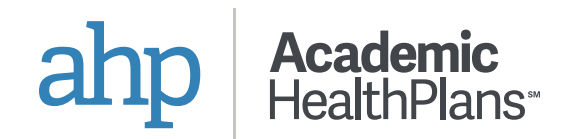

## **Waiver Criteria**

The requirements your insurance coverage need to meet will be outlined here. Be sure to read through the criteria to know what you'll need to

When you are ready to provide the required information, click on the blue

Keep in mind your session will be automatically closed if left inactive for an extended period of time. Be sure to save a draft if you need to wait to

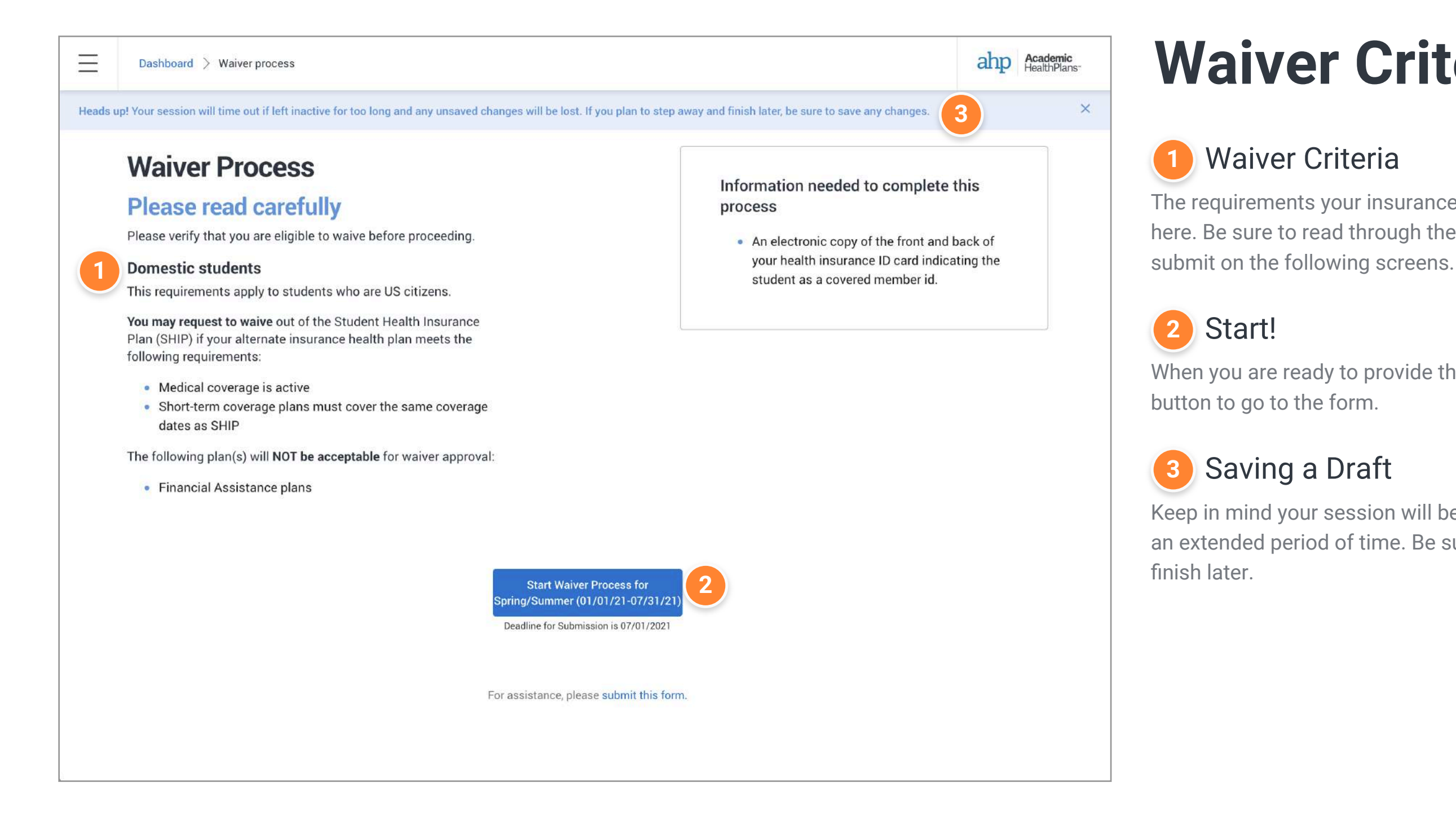

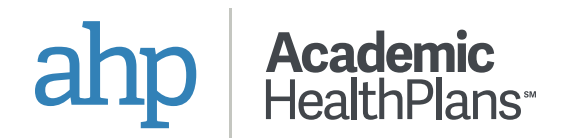

## **Waiver Submitted**

After you have successfully submitted your waiver, your dashboard will automatically change to show you your status. One of our representatives will review your information and you will be provided a

When the status of your waiver changes, you will be notified by email and your dashboard will automatically update.

This timeline will show you were you are at in the process.

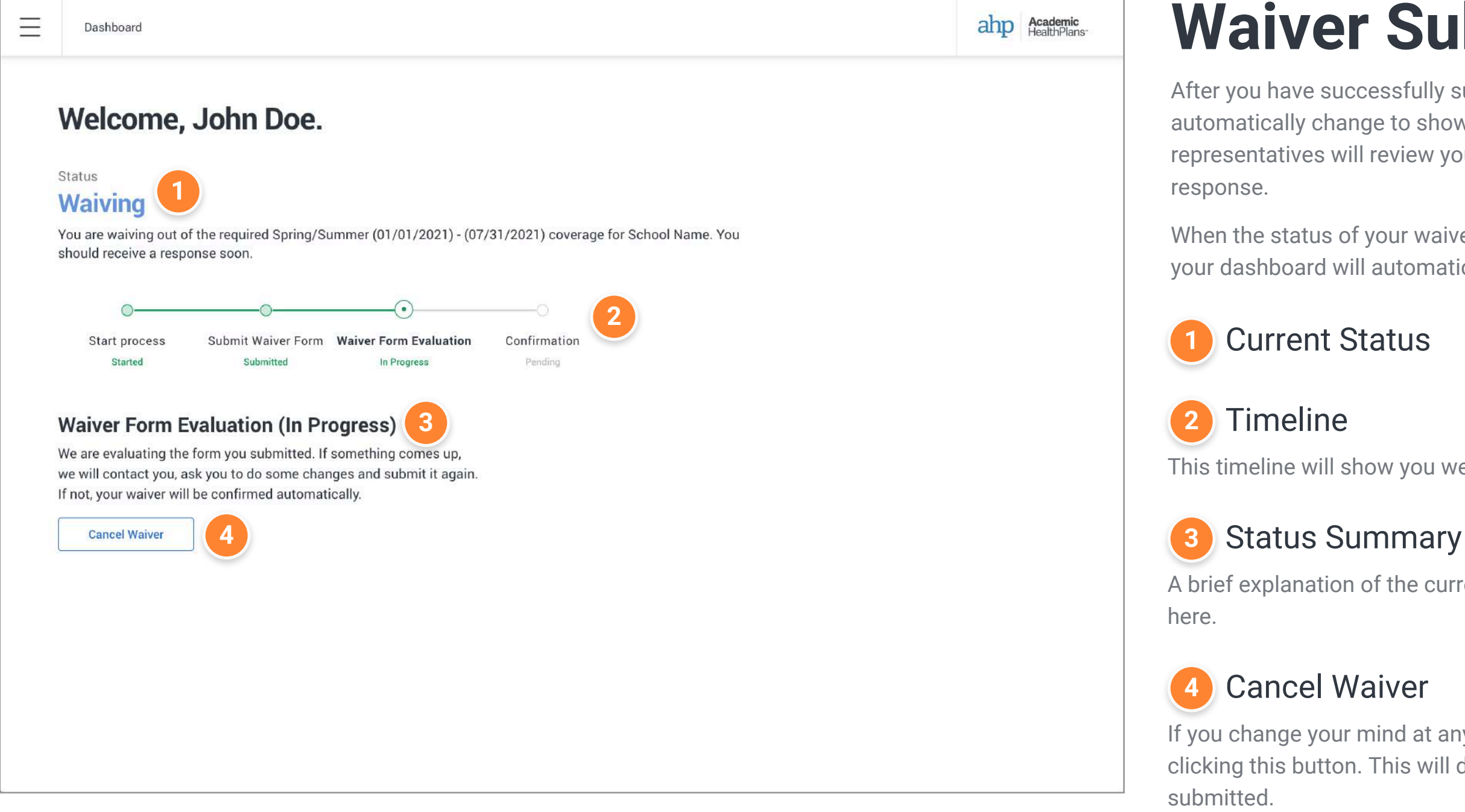

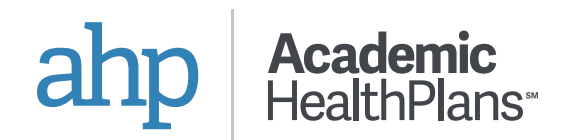

A brief explanation of the current status of your waiver will be provided

If you change your mind at any point, you can cancel your waiver by clicking this button. This will discard any information you have already

 $\equiv$ 

Dashboard > Waiver process > Form

ahp Academic

## **Waiver Form**

When you start a waiver process, you will go on with a waiver form like this where you will need to attach some file (1), and fill all the fields with the student information (2), policy information, as well as, accepting the "student agreement".

### **College Name**

**Waiver Request Information Form** 

**International Students** 

Annual 2021-2022

Purpose of Waiver Form

All students must purchase the Student Health Insurance Plan (SHIP) unless they are eligible to waive the coverage based on evidence of alternate insurance coverage. This form allows you to apply for a waiver of the SHIP if you meet the eligibility requirements. The Student Health Insurance Plan, underwritten by "Carrier Name XXXXXX XXXXXXXXXX", is administered by Academic HealthPlans. The insurance premium<br>is automatically charged to student accounts. Students may request a waiver of SHIP and must coverage. For assistance please contact Academic HealthPlans Customer Service at 855-856-2388. DEADLINE FOR SUBMISSION: July 25, 2021

### Attach Supporting Documentation of alternative health insurance coverage

Attach the following proof of insurance coverage. All documents must be in English and U.S. currency. Please allow 5-7 business days to receive your waiver submission results. FOR TIPS ON ATTACHING YOUR DOCUMENT copy this link to your browser: https://goo.gl/vF9EHw

Attach Files (DO NOT use special characters in attachment name. Give each attachment a unique name)

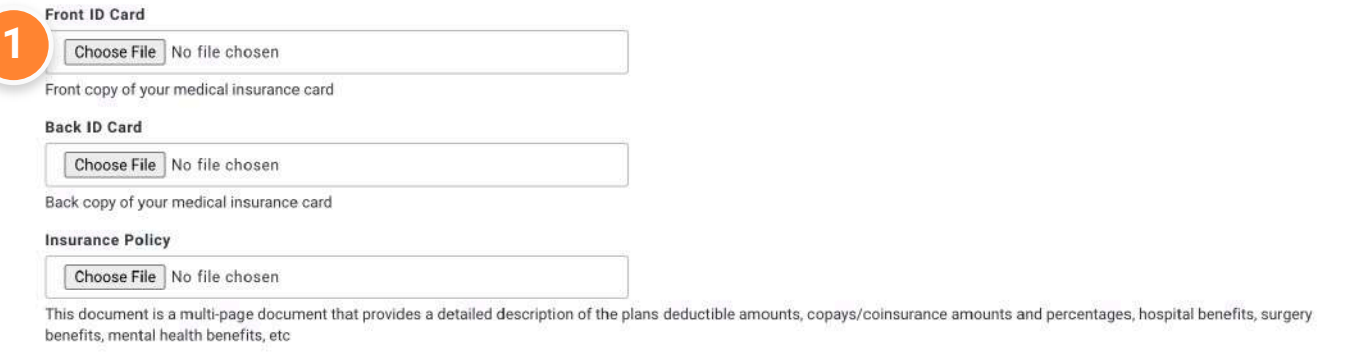

### **Healthcare Sharing Plans**

Is your alternate healthcare coverage provided through a healthcare sharing program (ex Liberty Healthshare Samaritan Ministries MediShare or Christian Healthcare

 $\mathbf{v}$ 

**2** Student Information

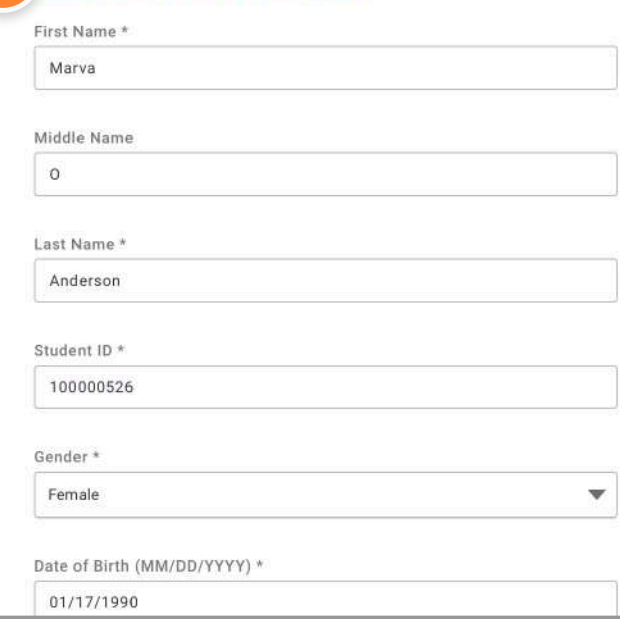

**1** Choose the supporting documentation for your healt insurance coverage.

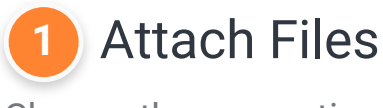

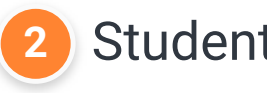

Complete all the fields with the requested information, please don't forget to complete the required fields that have an asterik (\*).

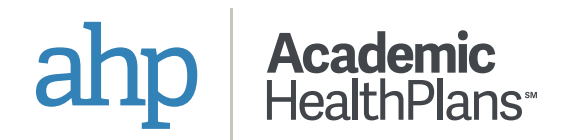

### **2** Student Information

# <span id="page-15-0"></span>**4. My Insurance**

Care26 is in continuous development and system enhancements will continue to be applied. Screens shown are subject to change

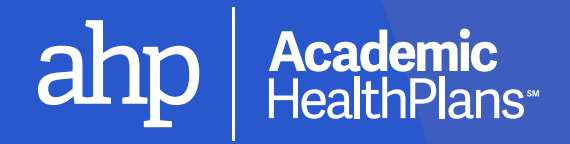

This section will provide a full history of all your enrollment and waiver submissions with us.

## **Go to My Insurance**

### **1** Access from the Main Menu

Click on "My Insurance" within the pull-out menu.

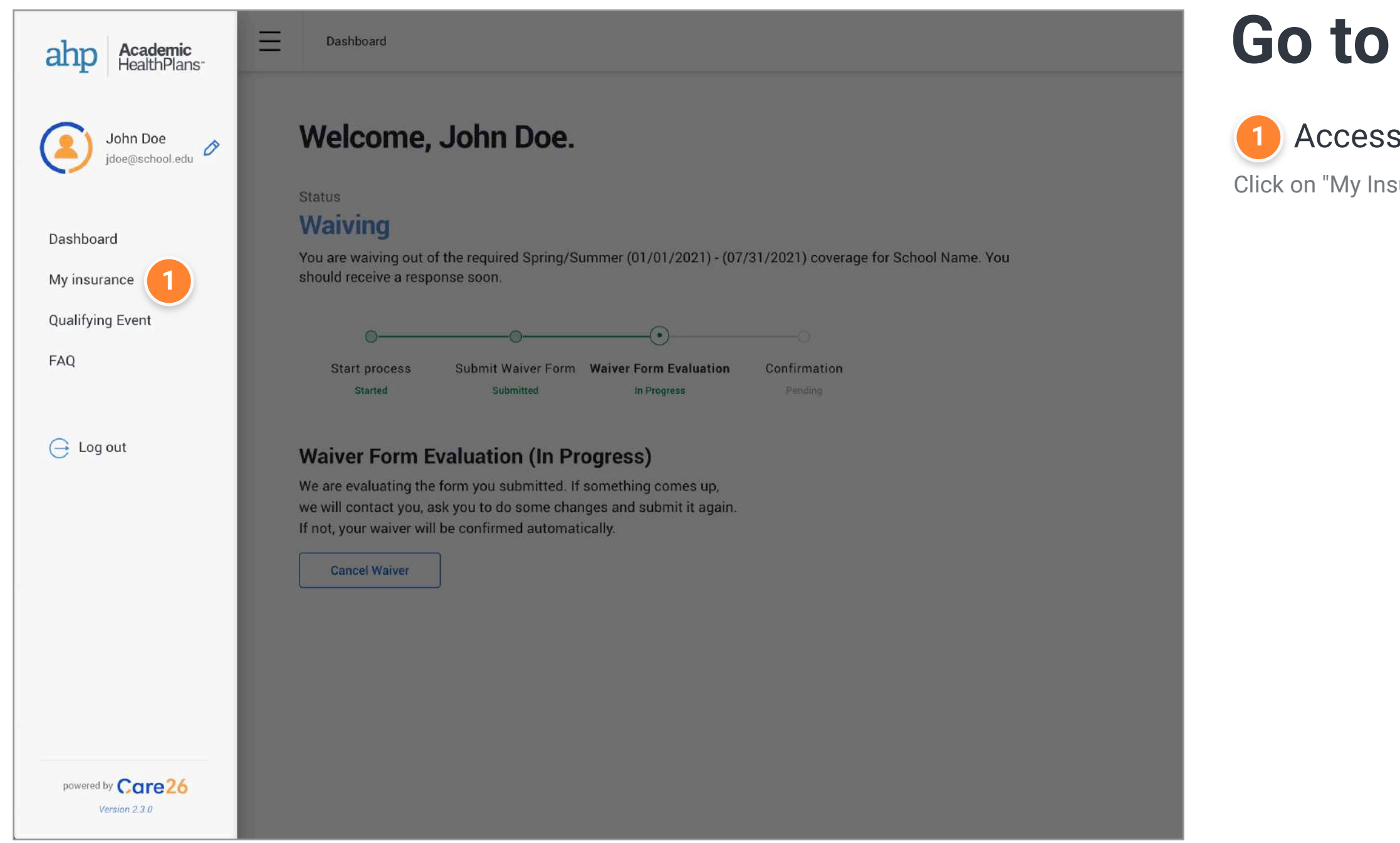

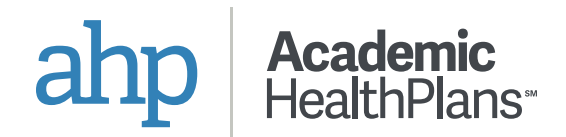

## **My Insurance**

This is where you will find a complete list of all your enrollment and vaiver submissions that we have on record.

ubmission.

nd of any row. **2** Actions

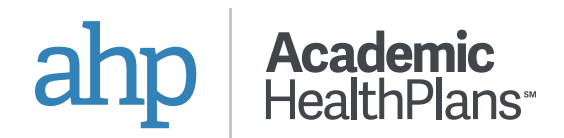

### **1** Open Detailed Information

lick on the blue link for any order to see detailed information that that

Additional actions may be available by clicking on the three dots at the

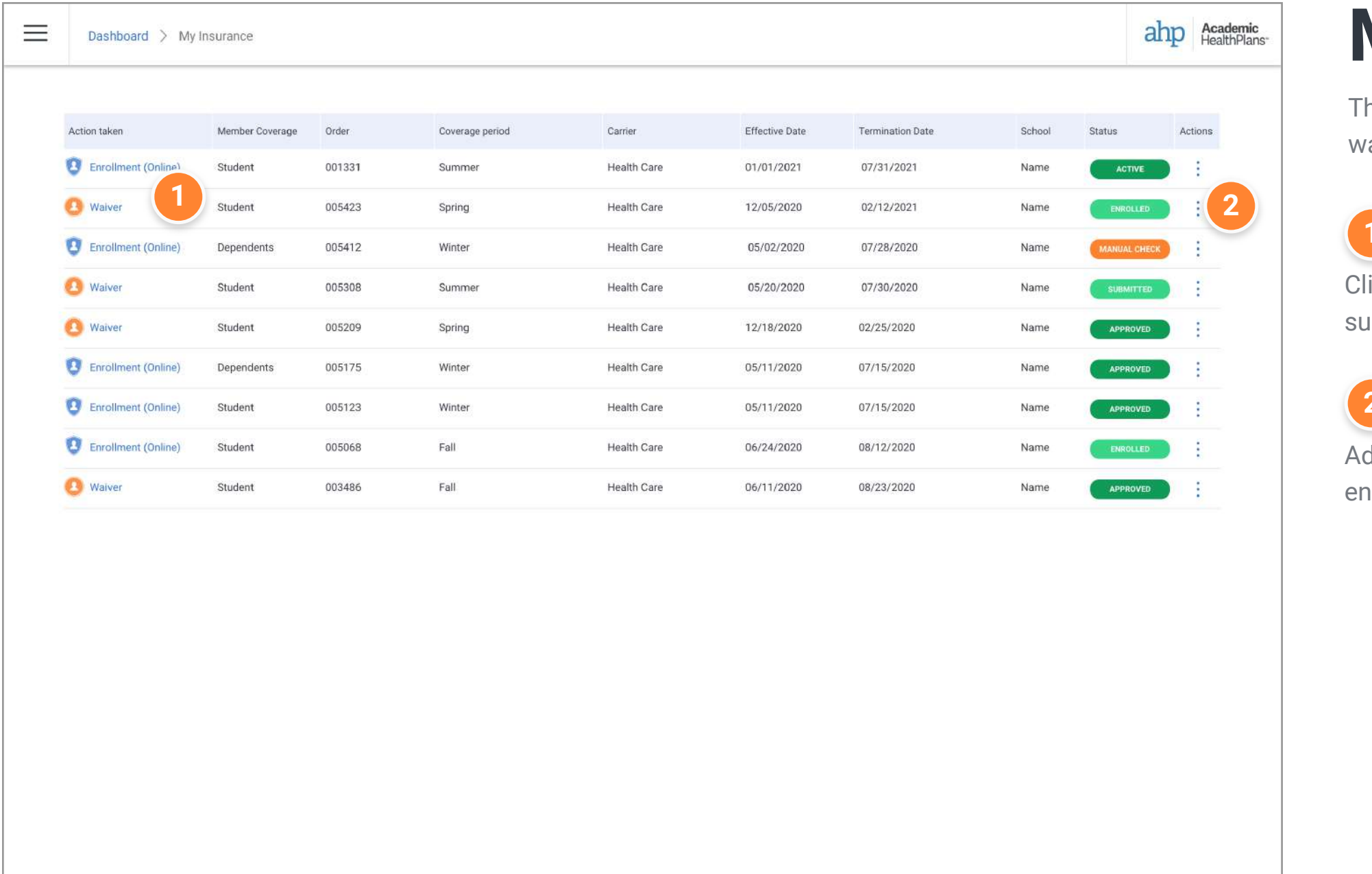

## **Order Details**

After clicking on the blue link for any submission, detailed information will be displayed.

You can still perform actions by clicking on the three dots from the order

details window. **1** Actions

Click on the X to close the window.

If there are form submissions associated with the order, you can find a complete historical list down below.

Click on the blue link for any form submission to see the information that

was entered.

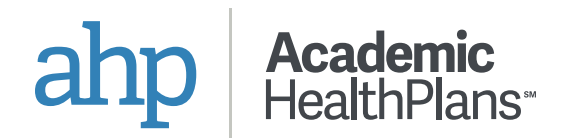

### **2** Form Submissions

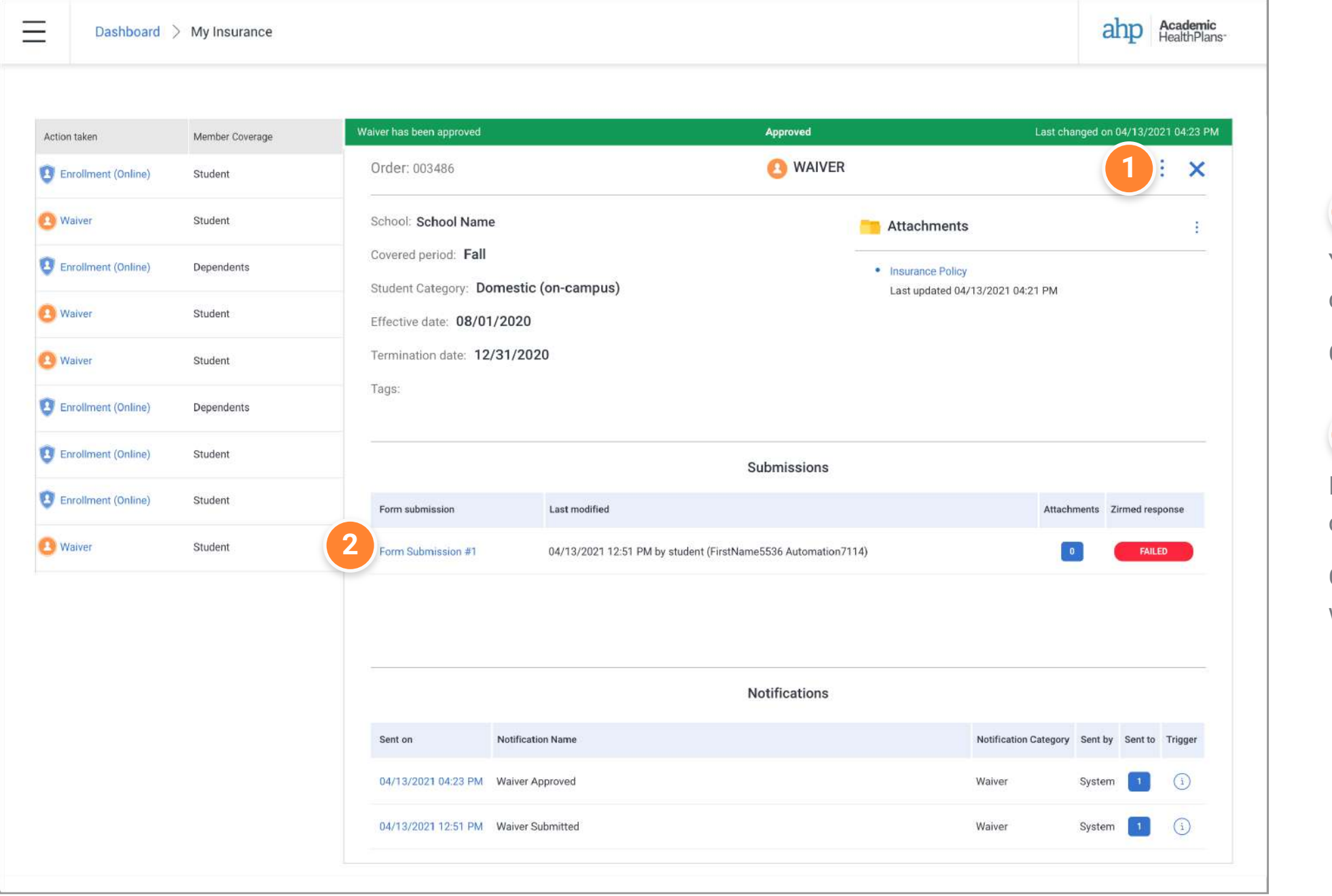

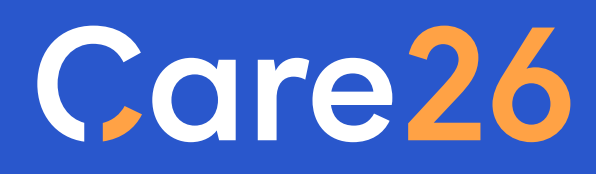

a product by

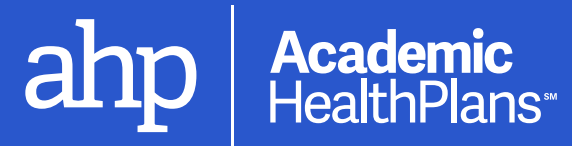

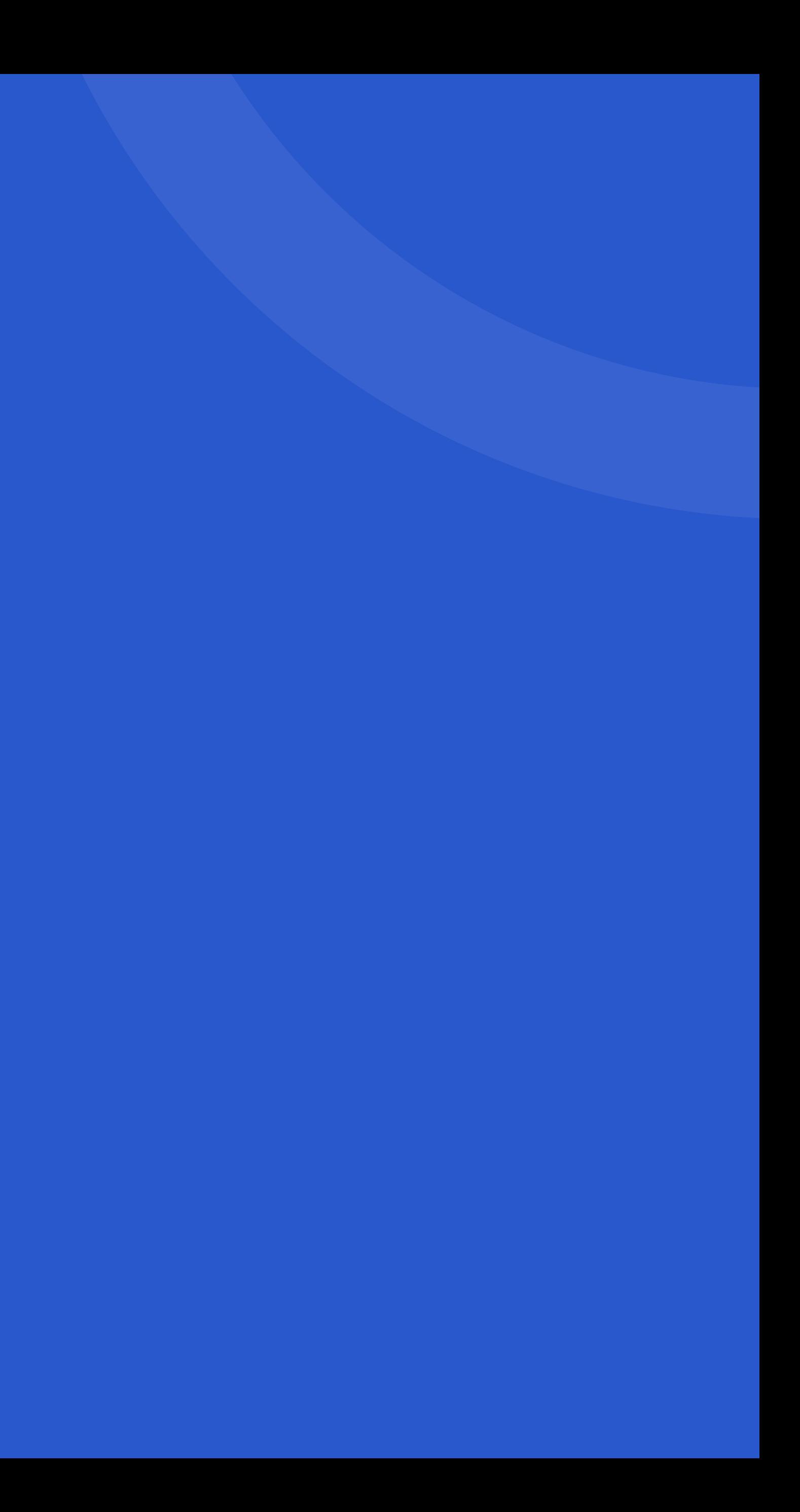